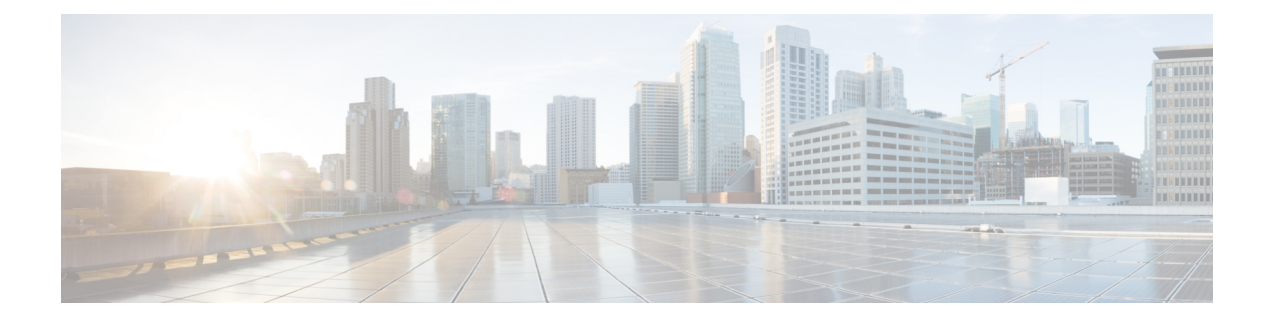

## **Problemen oplossen**

- Algemene [probleemoplossing,](#page-0-0) op pagina 1
- [Informatie](#page-2-0) over uw telefoon vinden, op pagina 3
- [Hardwarediagnose,](#page-2-1) op pagina 3
- Een [probleemrapport](#page-5-0) maken vanuit de telefoon, op pagina 6

# <span id="page-0-0"></span>**Algemene probleemoplossing**

U kunt enkele algemene problemen met uw telefoon oplossen. Als uw probleem hieronder niet aan bod komt, neemt u contact op met uw beheerder.

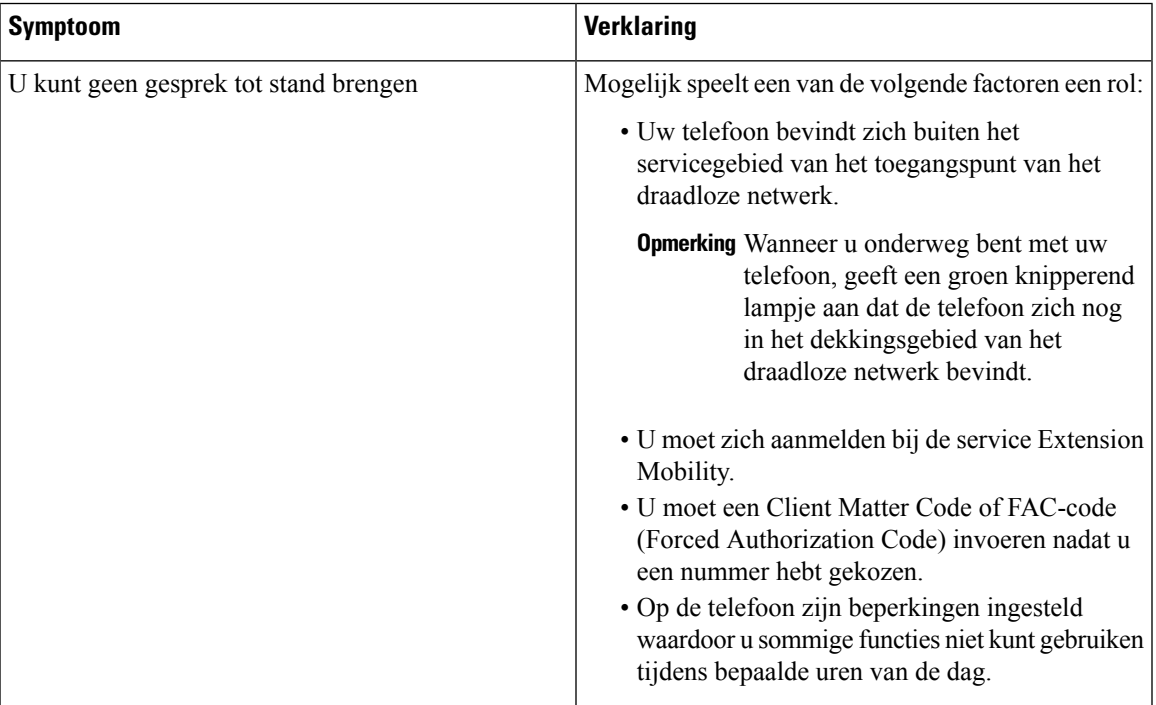

I

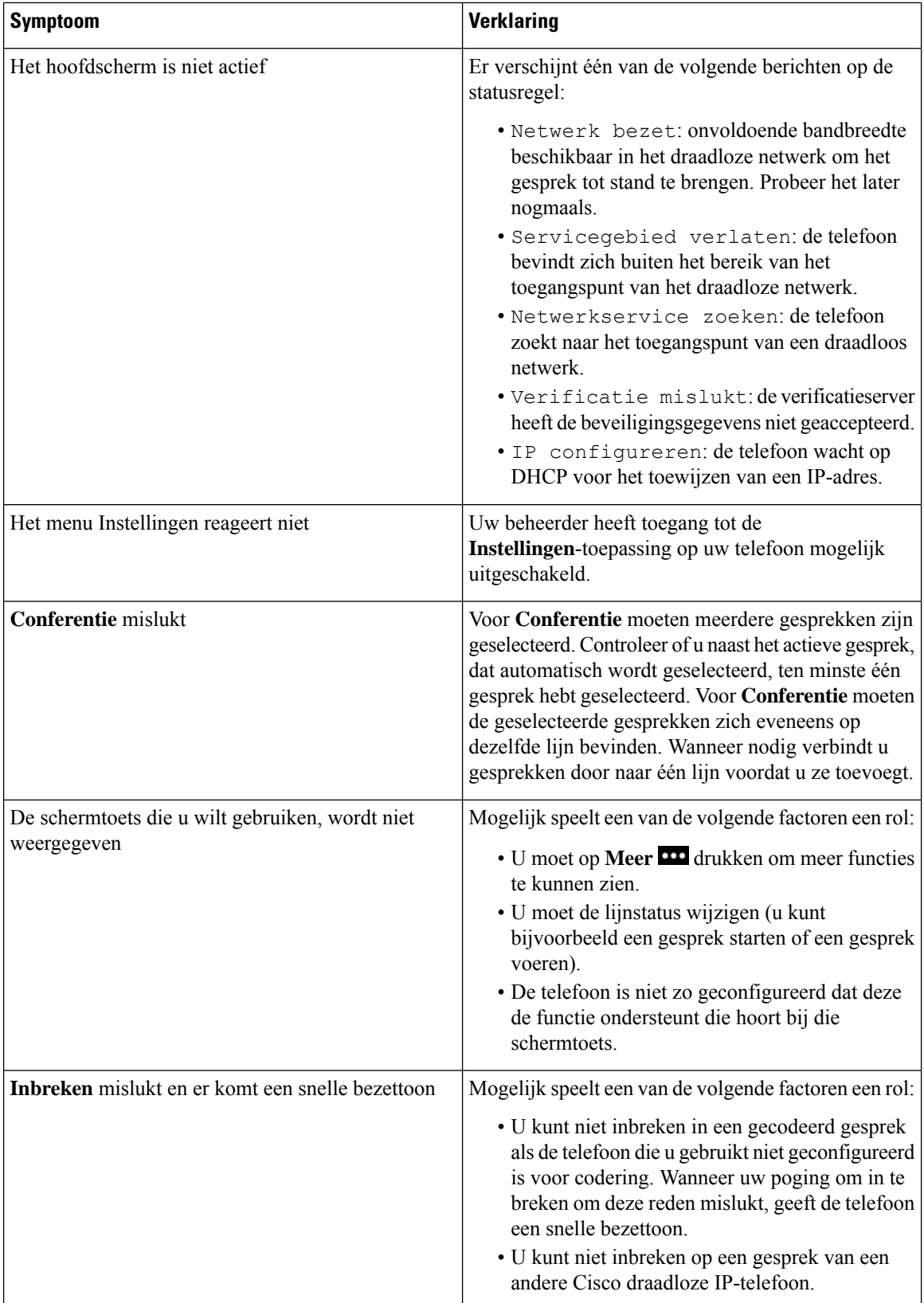

Ш

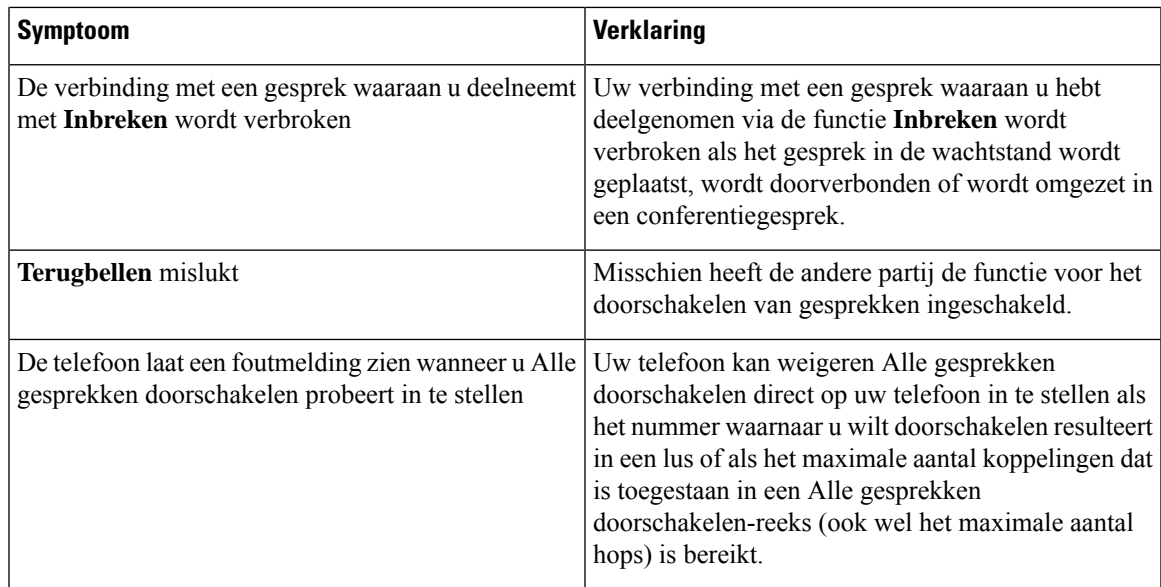

## <span id="page-2-0"></span>**Informatie over uw telefoon vinden**

Uw beheerder kan u om informatie over uw telefoon vragen. Met deze informatie kan de specifieke telefoon worden geïdentificeerd voor het oplossen van problemen. De informatie in het menu is alleen-lezen. Zie de *Beheerhandleiding Cisco draadloze IP-telefoon 8821 en 8821-EX voor Cisco Unified Communications Manager* voor meer informatie over het menu.

#### **Procedure**

<span id="page-2-1"></span>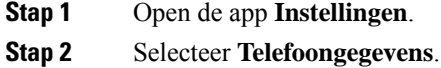

### **Hardwarediagnose**

U kunt enkele diagnosetests uitvoeren op uw telefoon.

### **Audiodiagnose uitvoeren**

U kunt controleren of het geluid van uw telefoon correct werkt.

#### **Procedure**

**Stap 1** Open de app **Instellingen**.

**Stap 2** Selecteer **Beheerdersinstellingen** > **Diagnostiek** > **Audio**.

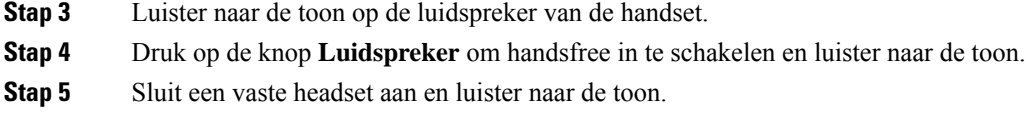

### **Toetsenblokdiagnose uitvoeren**

U kunt controleren of het toetsenblok van uw telefoon correct werkt.

#### **Procedure**

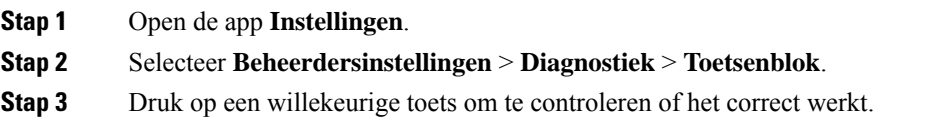

### **WLAN-diagnose uitvoeren**

U kunt de Wi-Fi-verbinding van uw telefoon controleren. De telefoon geeft een lijst van de toegangspunten, op volgorde van het sterkste signaal tot het zwakste of offline toegangspunt. U kunt hierna de gegevens van het draadloze toegangspunt bekijken.

#### **Procedure**

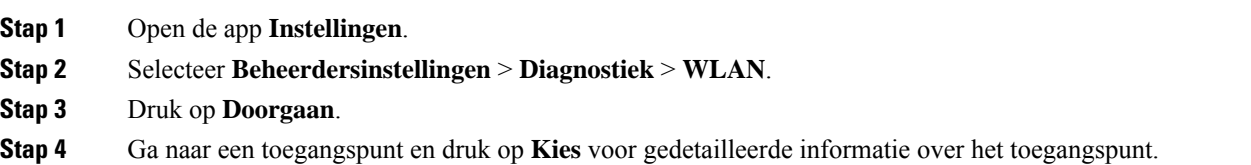

### **WLAN-diagnosevelden**

De volgende tabel beschrijft de velden van het WLAN-diagnosescherm.

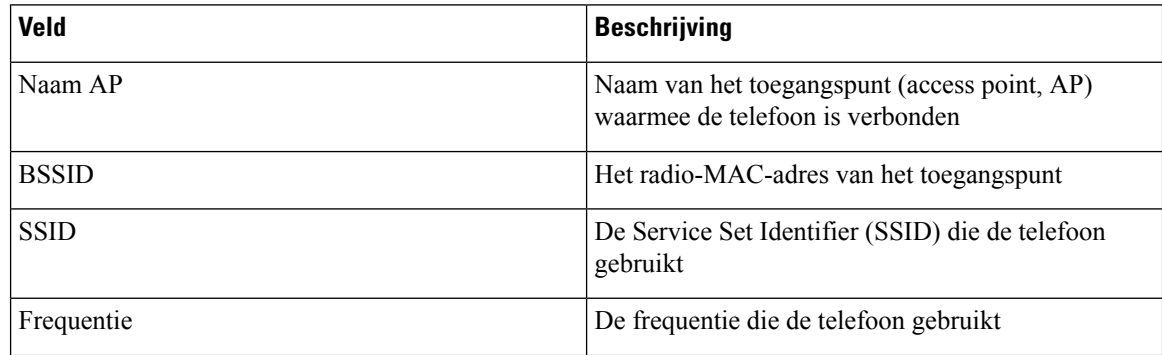

 $\mathbf l$ 

![](_page_4_Picture_498.jpeg)

![](_page_5_Picture_559.jpeg)

# <span id="page-5-0"></span>**Een probleemrapport maken vanuit de telefoon**

Als u een probleem ondervindt met uw telefoon, kunt u een probleemrapport genereren vanuit de telefoon.

**Procedure**

**Stap 1** Open de app **Instellingen**.

- **Stap 2** Selecteer **Telefoongegevens** > **Probleem rapporteren**.
- **Stap 3** Druk op **Verzenden**.
- **Stap 4** Wanneer het bericht Geslaagd wordt weergegeven, kunt u de beheerder op de hoogte stellen dat er een probleemrapport beschikbaar is.

I